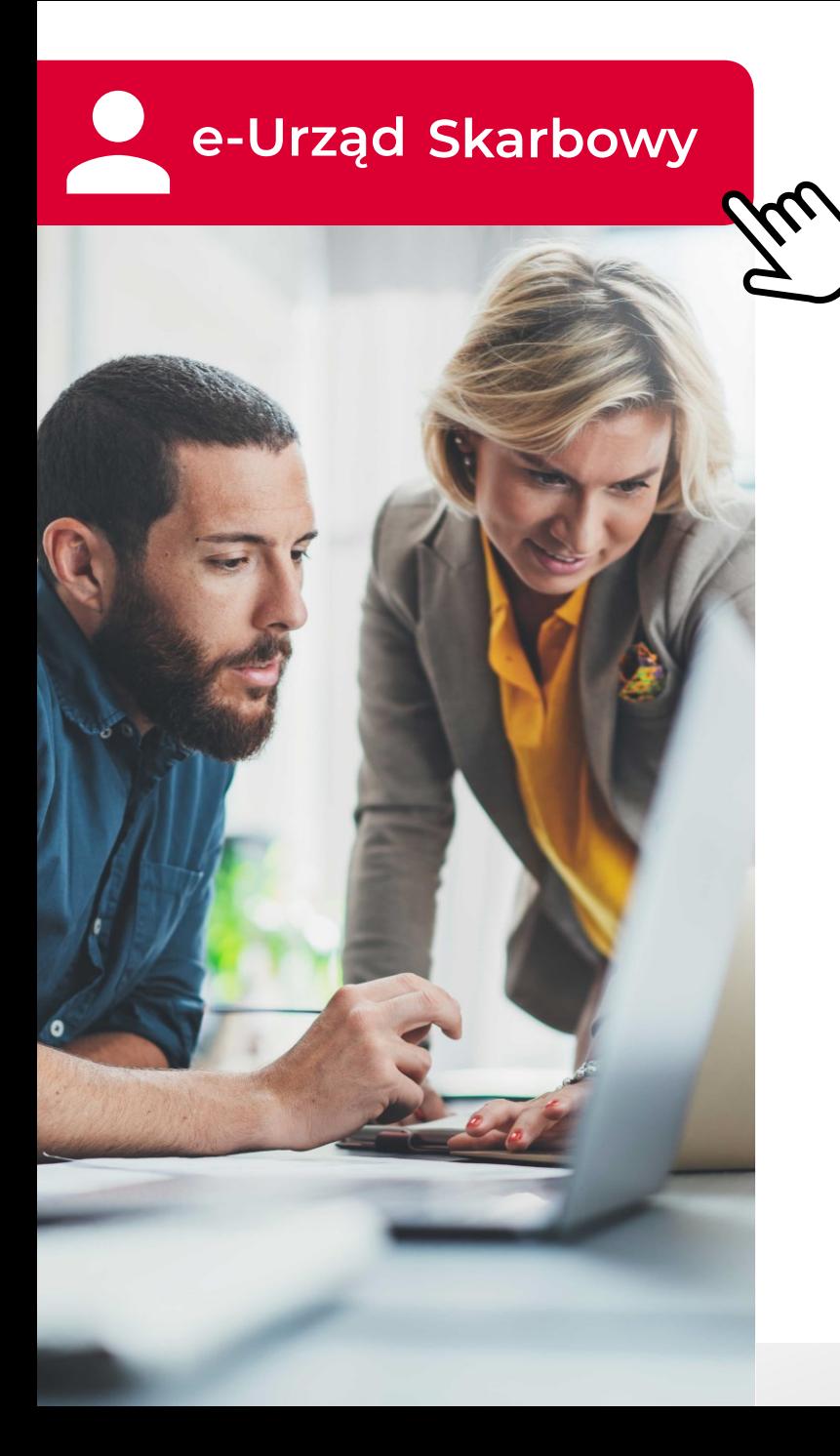

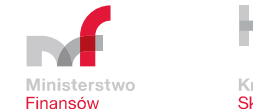

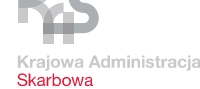

## **e-Urząd Skarbowy**

1 lutego 2021 r. Materiał do użytku wewnętrznego

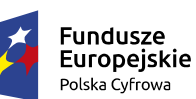

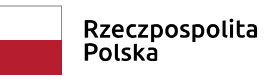

Unia Europejska Europejski Fundusz Rozwoju Regionalnego

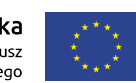

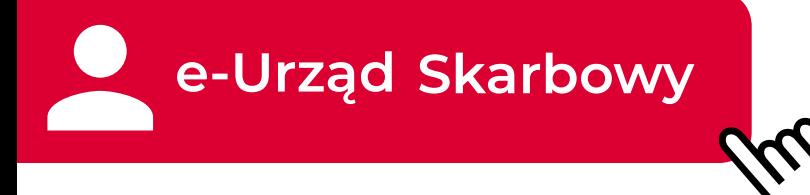

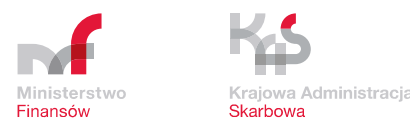

#### **e-Urząd Skarbowy – co to jest?**

- serwis na podatki.gov.pl, w którym klienci KAS szybko, łatwo i kompleksowo załatwią swoje sprawy podatkowe, w dowolnym momencie i z dowolnego urządzenia
- z serwisu będzie mogło docelowo skorzystać 5 grup klientów KAS: podatnicy, płatnicy, pełnomocnicy, komornicy sądowi i notariusze
- wymaga zalogowania
- umożliwia załatwienie sprawy podatkowej online
- udostępniany etapowo pierwszy etap udostępniony 1 lutego 2021 r. dla podatników

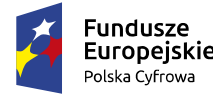

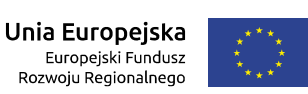

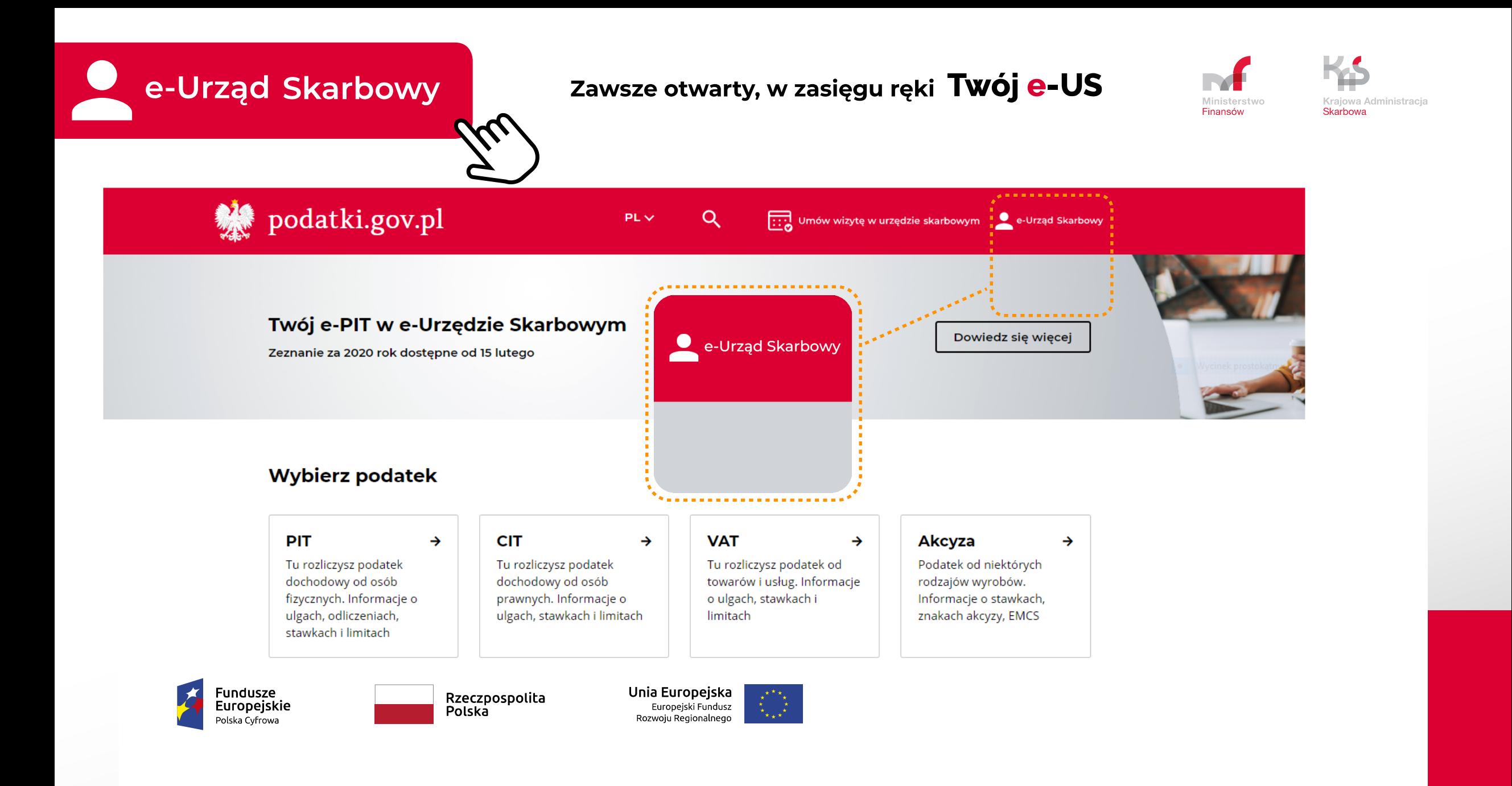

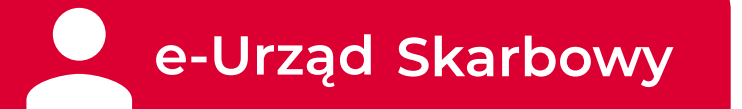

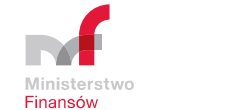

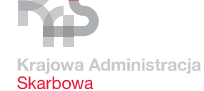

 $\rightarrow$ 

 $\rightarrow$ 

 $\rightarrow$ 

#### **e-Urząd Skarbowy – jak się zalogować**

#### **Login.gov.pl** –

- $\checkmark$  profil zaufany
- e-dowód
- bankowość elektroniczna

**dane podatkowe** – jak w usłudze Twój e-PIT

**mObywatel app** – opcja niedostępna 1.02; w toku

#### Załatw swoją sprawę w e-Urzędzie Skarbowym

Aby uzyskać dostęp do e-Urzędu Skarbowego potwierdź swoją tożsamość.

#### Wybierz sposób logowania:

#### Login.gov.pl profil zaufany, e-dowód lub bankowość elektroniczna Bedziesz mieć dostep do wszystkich usług e-Urzedu Skarbowego, takich jak Twój e-PIT,emikrofirma, e-TOLL, mandaty, deklaracje i płatności.

#### **Twoje dane podatkowe** twój PESEL lub NIP i kwota przychodów

Bedziesz mieć dostęp do swoich danych i usługi Twój e-PIT. Pozostałe usługi e-Urzędu Skarbowego będą niedostępne.

#### mObywatel app

Użyj aplikacji mObywatel do uwierzytelnienia

Będziesz mieć dostęp do swoich danych i usługi e-Toll. Pozostałe usługi e-Urzędu Skarbowego będą niedostępne.

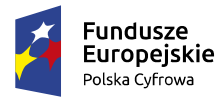

Rzeczpospolita Polska

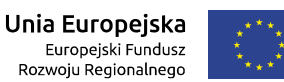

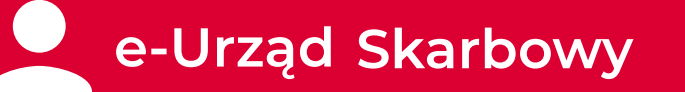

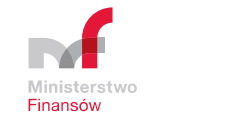

Krajowa Administracia **Skarbowa** 

#### **e-Urząd Skarbowy – jak się zalogować**

#### **Login.gov.pl** –

profil zaufany e-dowód bankowość elektroniczna

#### **dane podatkowe** – jak w usłudze Twój e-PIT:

- PESEL (albo NIP i data urodzenia)
- kwota przychodu z poprawnego PIT złożonego za rok 2018
- jedna z kwot przychodu z PIT od płatników za rok 2019
- kwota nadpłaty albo do zwrotu z poprawnego PIT za rok 2018 Od 15.02.2021 r. obowiązują zaktualizowane dane do logowania:
- kwota przychodu z poprawnego PIT złożonego za rok **2019**
- jedna z kwot przychodu z PIT od płatników za rok **2020**
- kwota nadpłaty albo do zwrotu z poprawnego PIT za rok **2019**

#### **mObywatel app** – opcja niedostępna 1.02; w toku

Wymaga zainstalowania w telefonie aplikacja mObywatel z usługą mTożsamość. Należy wybrać w dolnego menu "Przekaż" i skorzystać z opcji przekazania danych do "Instytucji lub firmy" oraz zeskanować kod QR

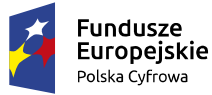

Rzeczpospolita Polska

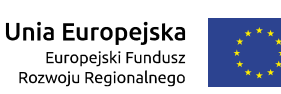

#### Login 순

#### Wybierz sposób logowania

Bezpieczny i darmowy dostęp do usług publicznych

#### **Profil Zaufany**

Bezpłatne narzędzie, dzięki któremu załatwisz sprawy urzędowe online i podpiszesz dokumenty elektronicznie.

#### e-dowód

Dowód osobisty z warstwa elektroniczną. Użyj aplikacji mobilnej albo czytnika podłączonego do komputera.

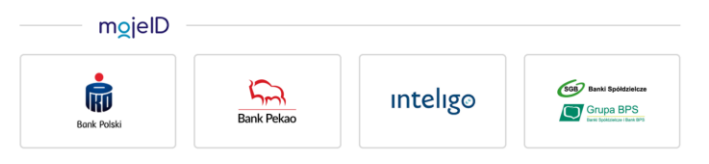

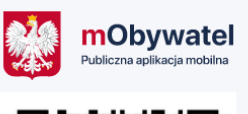

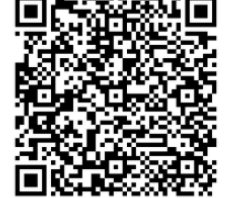

Zawsze otwarty, w zasięgu ręki Twój e-US

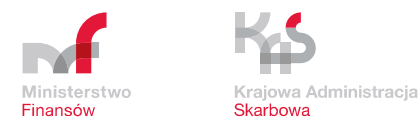

#### **e-Urząd Skarbowy udostępnione funkcjonalności** 1.02.2012 r.

#### **Strona główna po zalogowaniu:**

**Fundusze** 

Polska Cyfrowa

Europejskie

prezentowane są udostępnione w e-Urzędzie Skarbowym usługi W prawym górnym rogu dostępna informacja o osobie zalogowanej: imię i nazwisko.

 $\blacksquare$  $\Theta$ 

Rzeczpospolita

Polska

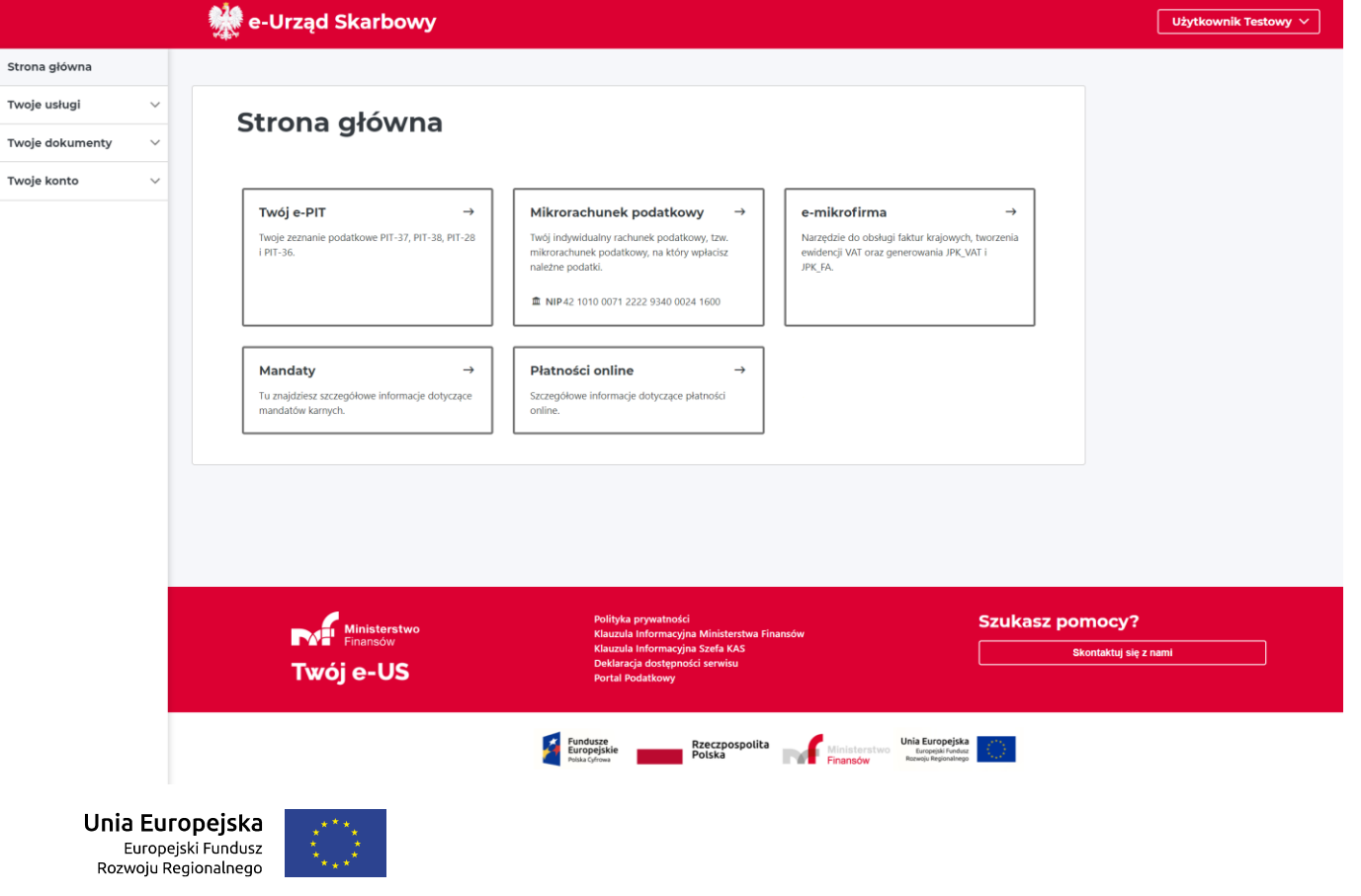

#### **Strona główna:** usługi

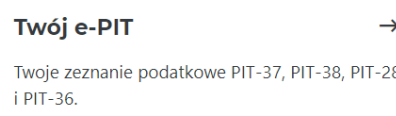

#### Mikrorachunek podatkowy

Twój indywidualny rachunek podatkowy, tzw. mikrorachunek podatkowy, na który wpłacisz należne podatki.

血 NIP42 1010 0071 2222 9340 0024 1600

mikrorachunek podatkowy

logowania.

rok 2020.

 $\rightarrow$ 

 $\rightarrow$ 

#### e-mikrofirma

Narzędzie do obsługi faktur krajowych, tworzenia ewidencji VAT oraz generowania JPK\_VAT i JPK FA.

e-mikrofirma – narzędzie do składania plików JPK. Dostępna w e-Urzędzie Skarbowym bez konieczności dodatkowego logowania.

usługa Twój e-PIT dostępna jest w e-Urzędzie Skarbowym bez konieczności dodatkowego

Od 15 lutego dostępny e-PIT za

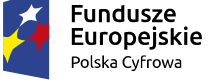

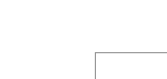

Rzeczpospolita Polska

 $\rightarrow$ 

 $\rightarrow$ 

Unia Europejska Europejski Fundusz Rozwoju Regionalnego

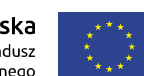

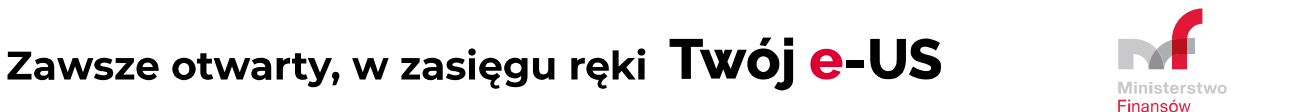

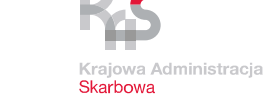

**e-Urząd Skarbowy udostępnione funkcjonalności** 1.02.2012 r.

#### **Mandaty**

Tu znajdziesz szczegółowe informacje dotyczące mandatów karnych.

#### prezentowanie informacji o mandatach karnych

**Płatności online** 

Szczegółowe informacje dotyczące płatności online.

płatności online i historia dokonanych wpłat

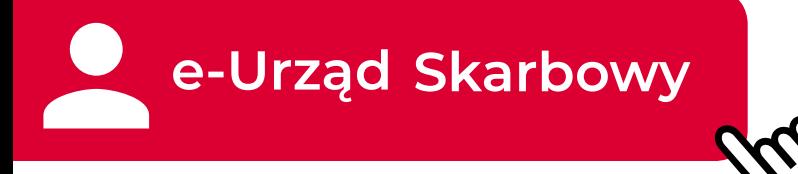

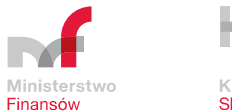

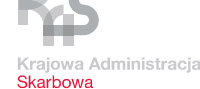

#### **e-Urząd Skarbowy – usługi**

#### **Mikrorachunek podatkowy**

Usługa umożliwiająca wygenerowanie mikrorachunku podatkowego bez konieczności wpisania identyfikatora podatkowego – zarówno dla PESEL, jak i dla NIP – o ile dane o NIP dostępne są w CRP KEP.

#### Mikrorachunek podatkowy

Pokaż

PIT, CIT i VAT płacisz na swój mikrorachunek podatkowy.

#### Wskaż identyfikator podatkowy, którym się posługujesz:

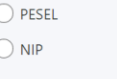

#### Mikrorachunek podatkowy

PIT, CIT i VAT płacisz na swój mikrorachunek podatkowy.

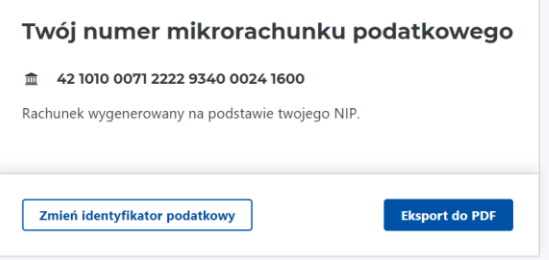

Wygenerowany mikrorachunek podatkowy jest zapisany w e-Urzędzie Skarbowym i automatycznie wskazywany w usługach. Dostępna opcja eksportu do PDF i pobrania.

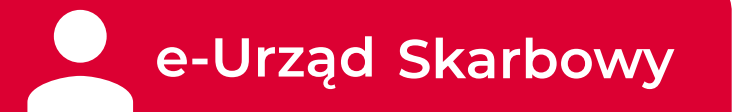

### **e-Urząd Skarbowy – usługi**

#### **Mandaty**

prezentowanie informacji o mandatach karnych nałożonych na użytkownika zalogowanego.

Dane pochodzą z SSP - aktualizowane 1 raz dziennie.

Prezentowane informacje:

- wystawiający
- seria i numer
- data wystawienia
- rodzaj mandatu
- kwota mandatu
- kwota do zapłaty
- czy mandat jest w egzekucji

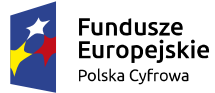

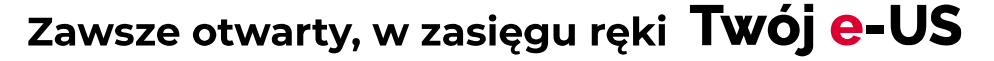

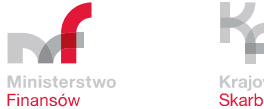

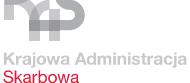

#### **Mandaty**

Szukaj po wystawiającym albo serii i numerze

Filtrowanie  $\times$ 

#### Lista mandatów

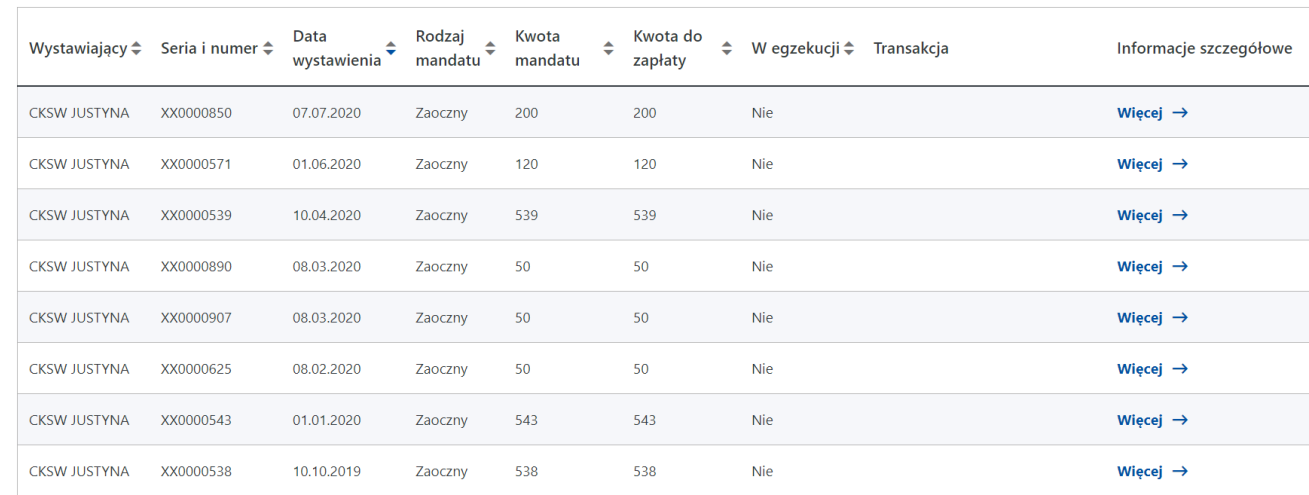

Unia Europejska Europejski Fundusz Rozwoju Regionalnego

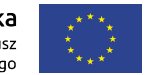

#### Zawsze otwarty, w zasięgu ręki Twój e-US

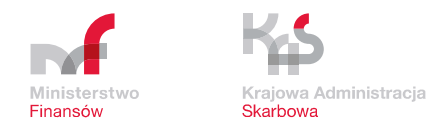

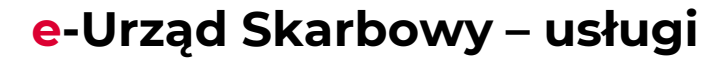

#### **Mandaty**

Możliwość sprawdzenia danych szczegółowych mandatu – po wybraniu przycisku "Więcej"

Prezentowanie szczegółów mandatu

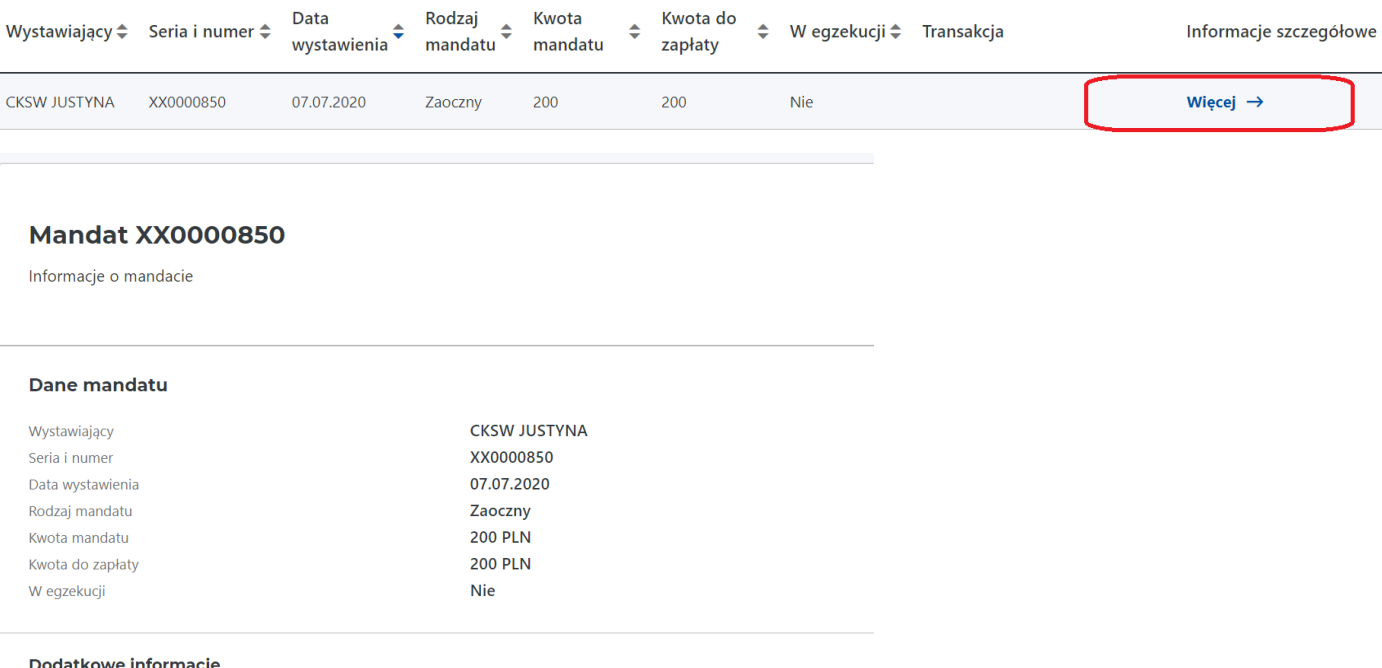

#### Dodatkowe informacje

Nie możesz zapłacić mandatu. Mandat zaoczny, wystawiony do 30.04.2019 r. płaci się do 7 dni od daty jego wystawienia, a wystawiony od 1.05.2019 r. w terminie 14 dni od daty wystawienia lub doręczenia.

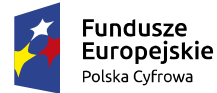

Rzeczpospolita Polska

Powrót do listy

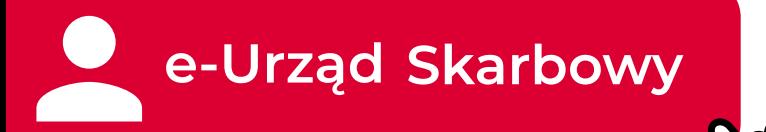

#### **e-Urząd Skarbowy – usługi**

#### **Mandaty**

Dostępna opcja wyszukania mandatów i filtrowania po dowolnych kryteriach

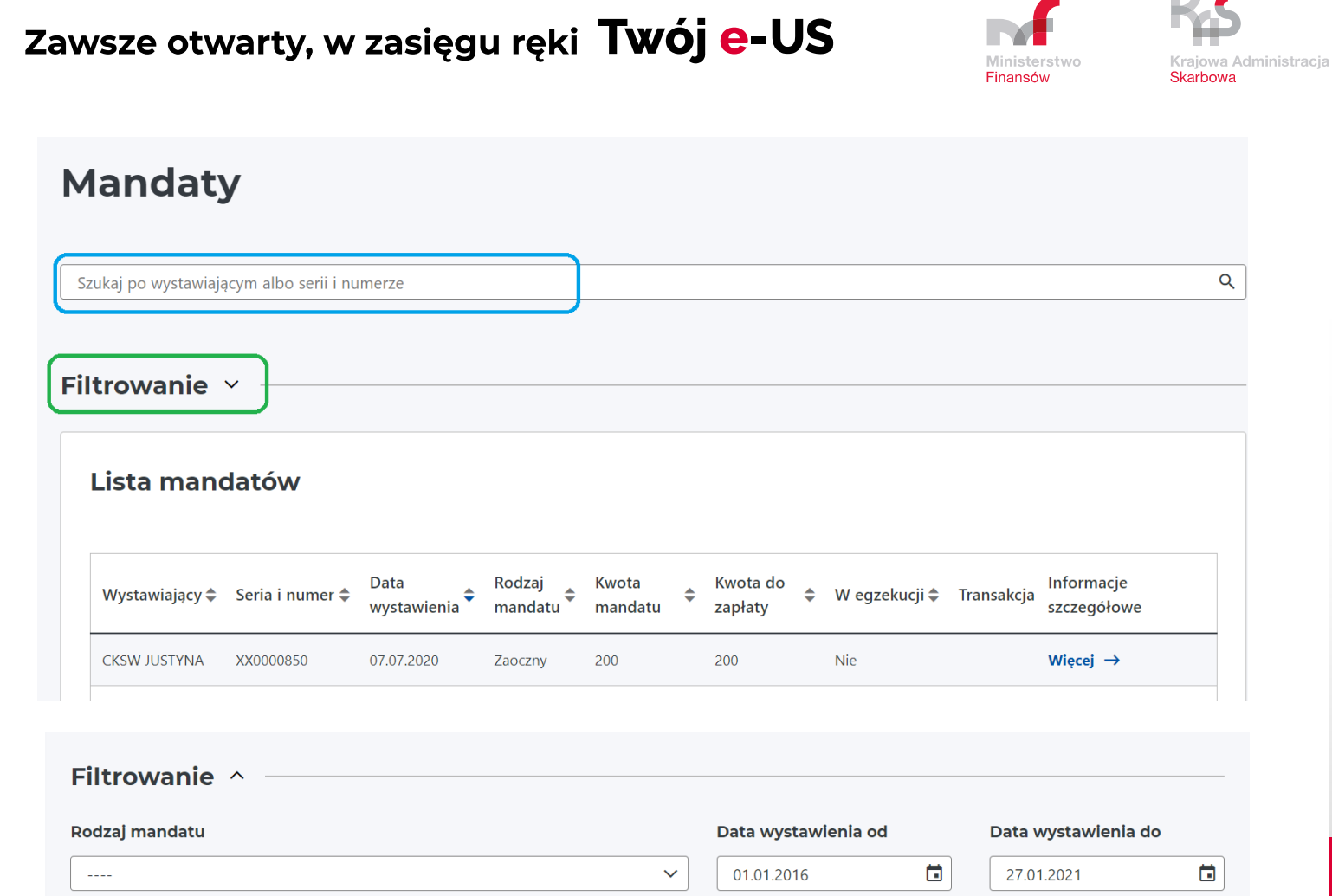

Wyczyść

Filtruj

#### W egzekucji

pokaż tylko do zapłaty  $\Box$  tak  $\Box$  nie

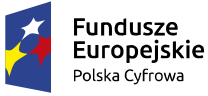

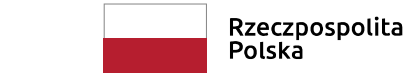

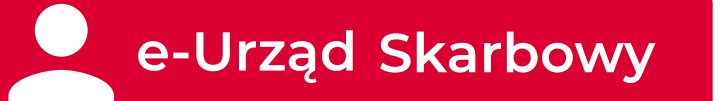

 $\rightarrow$ 

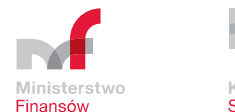

 $\rightarrow$ 

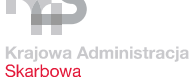

**e-Urząd Skarbowy – usługi**

#### **Płatności online**

Składa się z modułu:

- Płatności online
- Historii płatności

Usługa przygotowana do regulowania płatności za użytkownika zalogowanego.

Dla osób fizycznych.

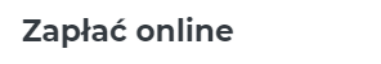

Zapłać należność do urzędu.

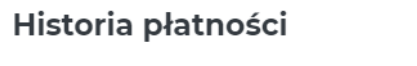

Szczegóły płatności.

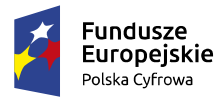

Rzeczpospolita Polska

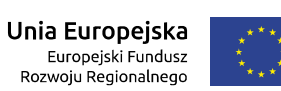

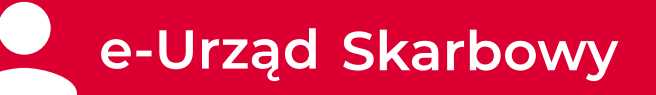

#### **e-Urząd Skarbowy – usługi**

#### **Płatności online – Zapłać online**

Możliwość płatności online:

- PIT, CIT, VAT na mikrorachunek podatkowy
- PCC, SD, KP
- opłata skarbowa
- pozostałe podatki i należności niepodatkowe
- mandaty karne

Użytkownik wybiera 1 tytuł płatności.

#### Zawsze otwarty, w zasięgu ręki Twój e-US

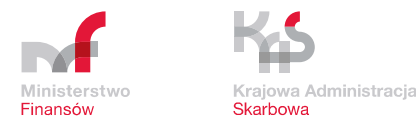

Zapłać online

- $\bigcirc$  na indywidualny rachunek podatkowy (PIT, CIT, VAT)
- podatek od czynności cywilnoprawnych (PCC), podatek od spadków i darowizn (SD), karte podatkowa (KP)
- $\bigcirc$  opłatę skarbową
- ◯ pozostałe podatki i należności niepodatkowe
- $\bigcirc$  mandaty karne

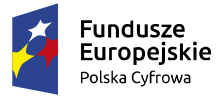

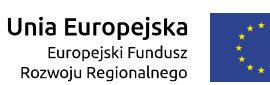

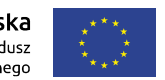

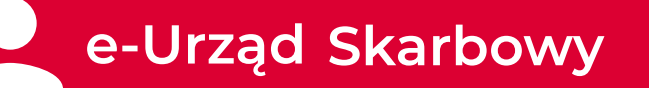

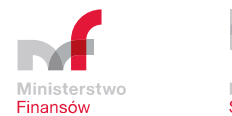

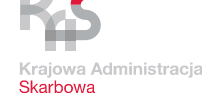

**e-Urząd Skarbowy – usługi**

#### **Płatności online – Zapłać online**

Płatność online:

• PIT, CIT, VAT- na mikrorachunek podatkowy

**System automatycznie uzupełnia:** mikrorachunek podatnika. Mikrorachunku nie można zmienić.

**System automatycznie uzupełnia:** właściwy urząd skarbowy z CRP KEP. Urząd można zmienić.

#### **Użytkownik zalogowany wpisuje:**

- rodzaj podatku (lista rozwijana: PIT, CIT, VAT)
- symbol formularza lub płatności lista rozwijana
- dane dot. identyfikacji zobowiązania jeśli zapłata dotyczy decyzji, postanowienia, tytułu wykonawczego
- kwotę
- okres
- dane wpłacającego

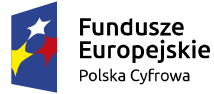

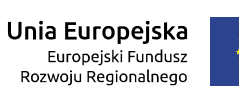

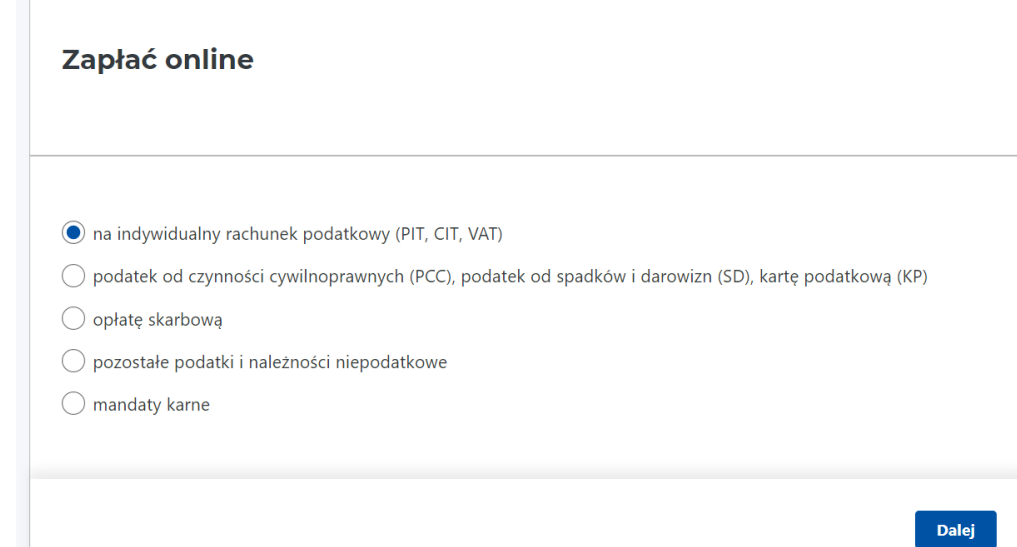

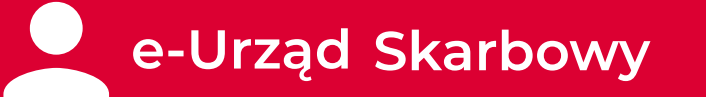

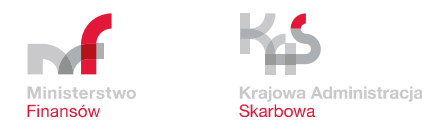

**e-Urząd Skarbowy – usługi**

#### **Płatności online – Zapłać online**

#### Płatność online:

• PCC, SD, KP

**System automatycznie uzupełnia:** rachunek bankowy urzędu Brak opcji zmiany.

#### **Użytkownik zalogowany wpisuje:**

- rodzaj podatku (lista rozwijana: PCC, SD, KP)
- symbol formularza lub płatności lista rozwijana
- dane dot. identyfikacji zobowiązania jeśli zapłata dotyczy decyzji, postanowienia, tytułu wykonawczego
- odbiorcę płatności
- kwotę
- okres
- dane wpłacającego

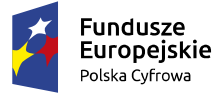

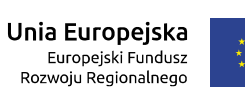

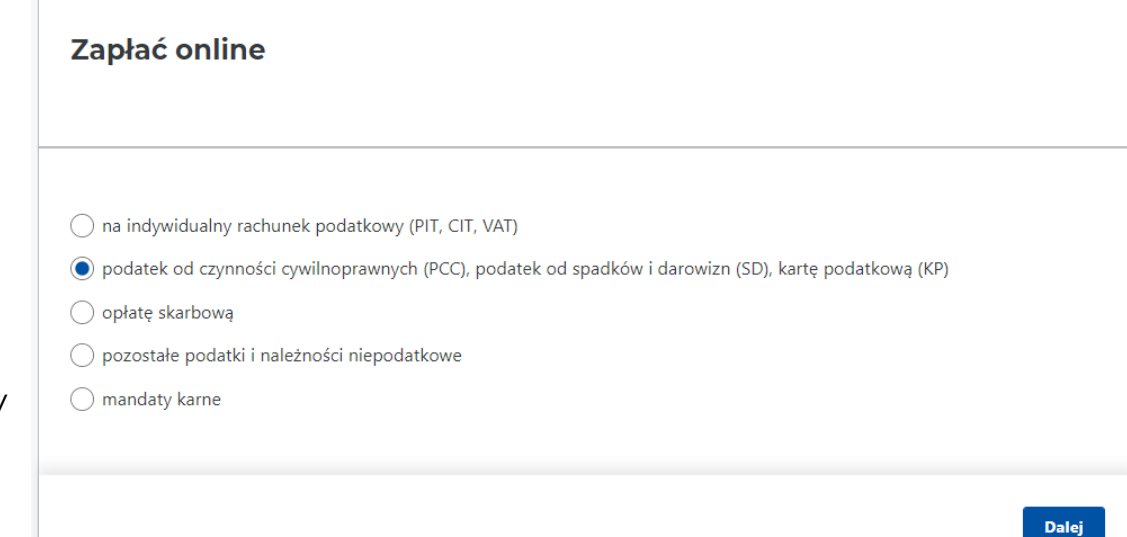

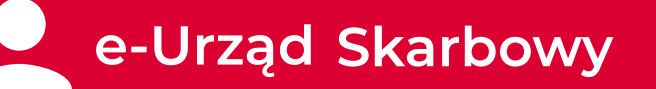

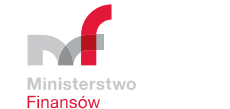

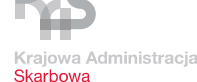

#### **e-Urząd Skarbowy – usługi**

#### **Płatności online – Zapłać online**

#### Płatność online:

• Opłata skarbowa

#### **Użytkownik zalogowany wskazuje:**

- rodzaj sprawy radiobutton, jednokrotny wybór
- urząd skarbowy

#### **System automatycznie uzupełnia - brak opcji zmiany:**

- odbiorcę płatności urząd miasta/gminy
- rachunek bankowy urzędu
- dane wpłacającego
- kwotę
- tytuł płatności (nie dotyczy rodzaju sprawy "Inne wpisz tytuł i kwotę płatności"

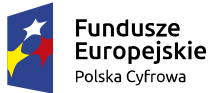

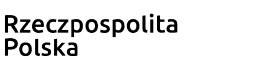

Unia Europejska Europejski Fundusz Rozwoju Regionalnego

#### **Płatność online**

#### **Wybierz sprawe**

- e) złożenie dokumentu pełnomocnictwa kwota opłaty 17 zł
- zaświadczenie o niezaleganiu w podatkach lub stwierdzające stan zaległości kwota opłaty 21 zł
- Zaświadczenie o dochodach kwota opłaty 17 zł
- zaświadczenie potwierdzające nadanie numeru identyfikacji podatkowej podmiotowi, który się nim posługuje - kwota opłaty 21 zł
- wydanie informacji o nadaniu numeru identyfikacji podatkowej podmiotowi, o którego numer identyfikacji podatkowej wystąpiono - kwota opłaty 21 zł
- potwierdzenie zarejestrowania podatnika podatku od towarów i usług jako podatnika VAT czynnego lub podatnika VAT zwolnionego - kwota opłaty 170 zł
- Zaświadczenie potwierdzające, że podatnik jest zarejestrowany jako podatnik VAT czynny lub zwolniony - kwota opłaty 21 zł
- potwierdzenie przyjęcia zgłoszenia rejestracyjnego w podatku akcyzowym kwota opłaty 170 zł
- ◯ zaświadczenie stwierdzające, że podatnik jest zarejestrowanym podatnikiem podatku akcyzowego kwota opłaty 21 zł
- ◯ zaświadczenie potwierdzające zidentyfikowanie określonego podmiotu na potrzeby transakcji wewnątrzwspólnotowych na terytorium państwa członkowskiego innym niż terytorium kraju - kwota opłaty 20 zł
- $\bigcirc$  inne wpisz tytuł i kwotę płatności

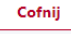

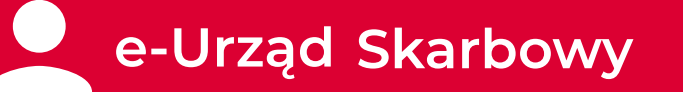

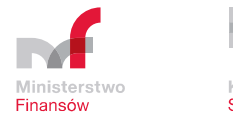

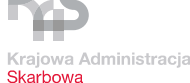

**e-Urząd Skarbowy – usługi**

#### **Płatności online – Zapłać online**

Płatność online:

• Pozostałe podatki i należności niepodatkowe

#### **Użytkownik zalogowany wskazuje:**

- symbol formularza lub płatności lista rozwijana, jednokrotny wybór
- dane dot. identyfikacji zobowiązania jeśli zapłata dotyczy decyzji, postanowienia, tytułu wykonawczego
- odbiorcę płatności lista rozwijana
- kwotę
- okres

#### **System automatycznie uzupełnia - brak opcji zmiany:**

- rachunek bankowy urzędu
- dane wpłacającego

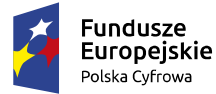

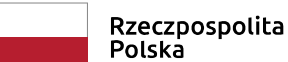

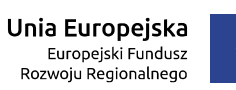

Zapłać online

 $\bigcap$  na indywidualny rachunek podatkowy (PIT, CIT, VAT)

○ podatek od czynności cywilnoprawnych (PCC), podatek od spadków i darowizn (SD), kartę podatkową (KP)

 $\bigcirc$  opłate skarbowa

◉ pozostałe podatki i należności niepodatkowe

 $\bigcap$  mandaty karne

**Dalej** 

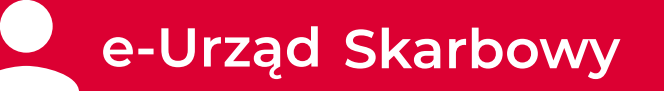

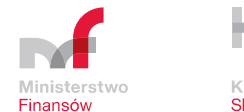

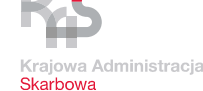

**e-Urząd Skarbowy – usługi**

#### **Płatności online – Zapłać online**

#### Płatność online:

Mandat karny

#### **Użytkownik zalogowany wskazuje:**

• za który mandat karny chce dokonać wpłaty – lista rozwijana na podstawie listy mandatów udostępnionych w e-Urzędzie Skarbowym

#### **System automatycznie uzupełnia - brak opcji zmiany:**

- symbol formularza płatności
- obiorcę płatności
- rachunek bankowy urzędu
- dane wpłacającego

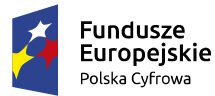

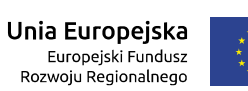

Zapłać online

 $\bigcirc$  na indywidualny rachunek podatkowy (PIT, CIT, VAT)

◯ podatek od czynności cywilnoprawnych (PCC), podatek od spadków i darowizn (SD), kartę podatkową (KP)

 $\bigcirc$  opłatę skarbową

◯ pozostałe podatki i należności niepodatkowe

**O** mandaty karne

Dalej

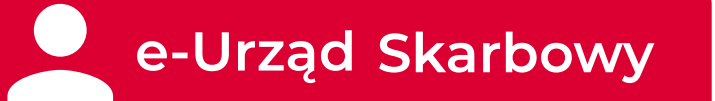

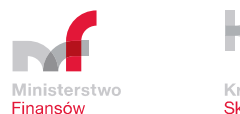

Krajowa Administracia **Skarbowa** 

**e-Urząd Skarbowy – usługi**

#### **Płatności online – Historia płatności**

Prezentowanie historii płatności online dokonanych w e-Urzędzie Skarbowym przez użytkownika zalogowanego:

- data
- kategoria płatności
- tytuł
- odbiorca płatności
- numer rachunku bankowego odbiorcy płatności
- identyfikator zobowiązanego
- status płatności

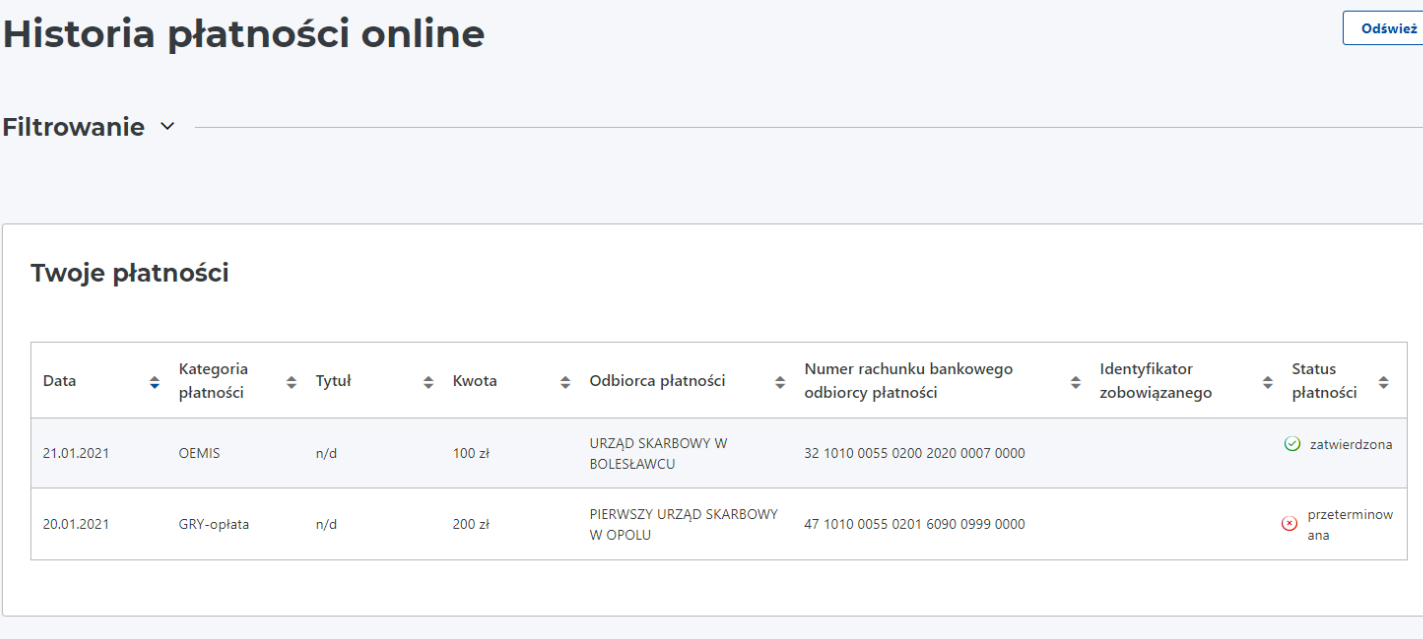

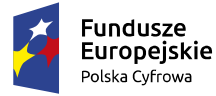

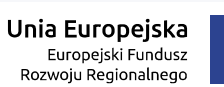

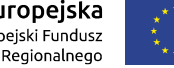

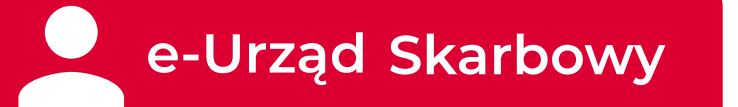

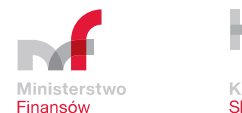

Krajowa Administracia **Skarbowa** 

**e-Urząd Skarbowy – usługi**

#### **Płatności online – Historia płatności**

Możliwość **filtrowania** danych z historii płatności online dokonanych w e-Urzędzie Skarbowym. Przycisk "Odśwież" pozwa na aktualizację statusu płatności.

> **Fundusze** Europejskie Polska Cyfrowa

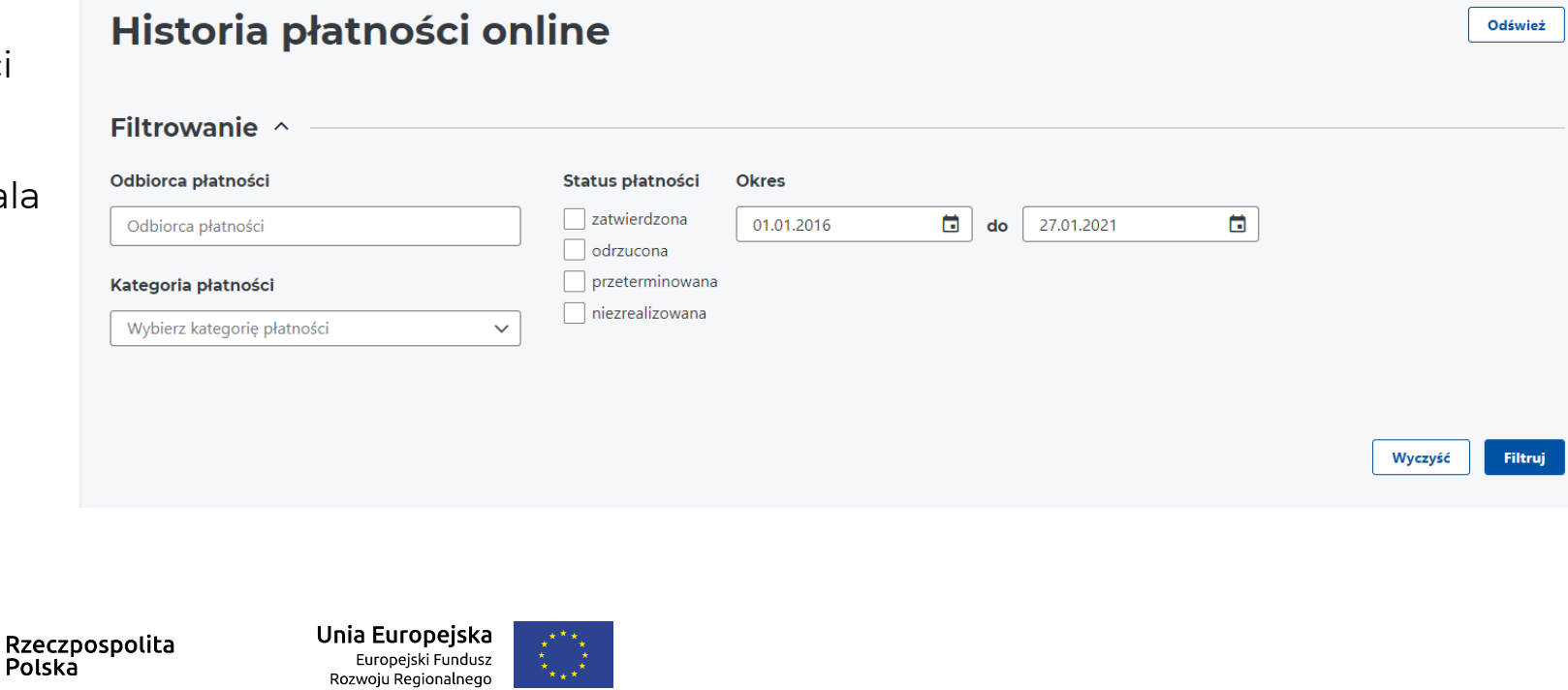

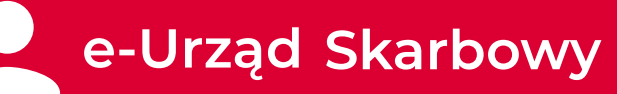

#### **e-Urząd Skarbowy – Twoje dokumenty**

Zakładka składająca się z 2 modułów:

- Złóż dokument
- Złożone dokumenty

#### **Złóż dokument**

dostępne dokumenty do złożenia:

- Pismo ogólne do urzędu
- Pismo w sprawie wyjaśnienia przeznaczenia wpłaty
- Wniosek o zaliczenie nadpłaty lub zwrotu podatku na poczet innych zobowiązań
- Zawiadomienie o popełnieniu czynu zabronionego (czynny żal)
- Zawiadomienie ZAW-NR

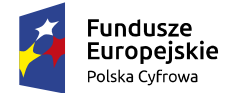

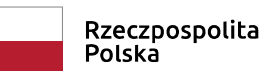

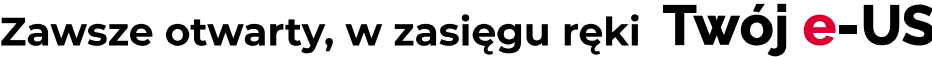

b

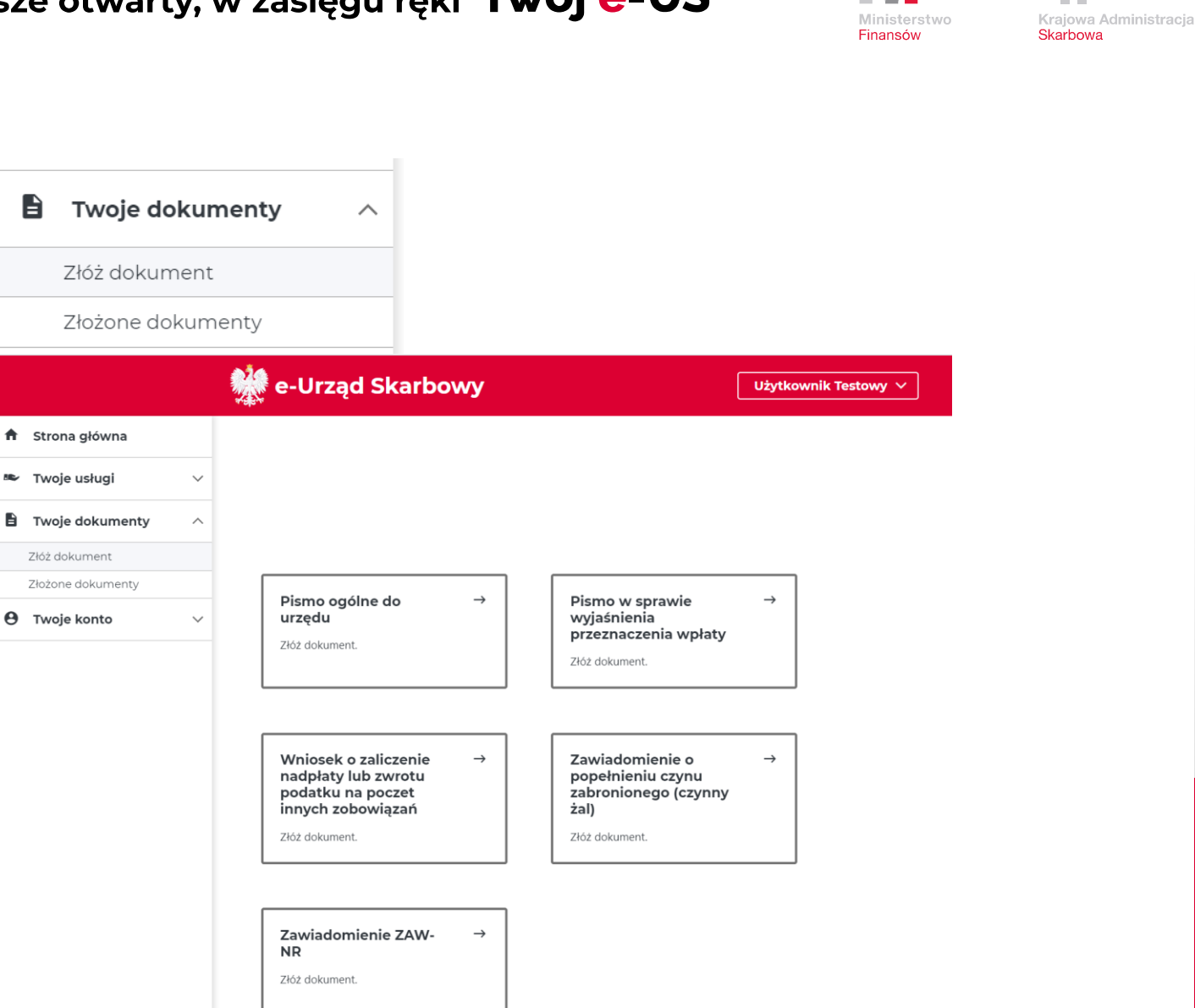

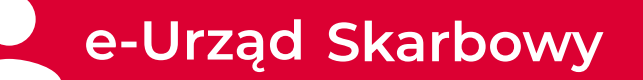

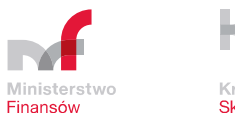

Kraiowa Administracia **Skarhowa** 

#### **e-Urząd Skarbowy – Twoje dokumenty**

#### Złóż dokument – zasady składania dokumentów z e-Urzędu Skarbowego

- $\square$  formularz wypełniany w formie kreatora edytory
- możliwość podglądu w formie uproszczonej i pełnej
- system sprawdza poprawność wypełnienia wszystkich pól
- brak możliwości wysłania pisma niepoprawnie wypełnionego lub bez wymaganych pozycji
- □ kierowane na Elektroniczna Skrzynkę Podawczą urzędu jako załącznik do pisma ogólnego albo na bramke e-Deklaracie
- $\square$  pismo dostępne w SZD albo w SPED, a jego dalsza obsługa jest analogiczna jak innych dokumentów

Użytkownik zalogowany wybiera za kogo składa pismo:

- za siebie
- za inną osobę fizyczną
- za osobę fizyczną albo jednostkę organizacyjną

Jeśli pismo składa **za siebie**, to automatycznie uzupełniane są:

- dane osoby zalogowanej z CRP KEP możliwość zmiany adresu w edytorze "Twoje dane"
- naczelnik urzędu skarbowego właściwy dla użytkownika zalogowanego możliwość zmiany.

Składając pismo za siebie użytkownik wybiera rodzaj identyfikatora podatkowego: NIP/PESEL, o ile w dokumencie można wpisać PESEL, a dla NIP – o ile w CRP KEP jest NIP.

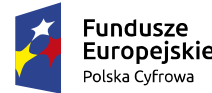

Rzeczpospolita Polska

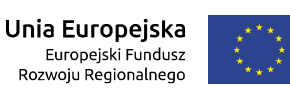

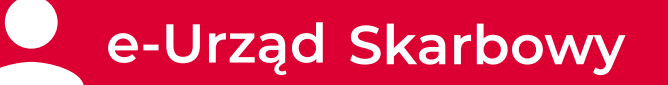

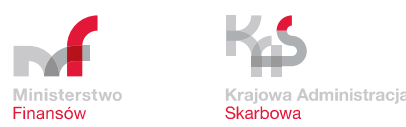

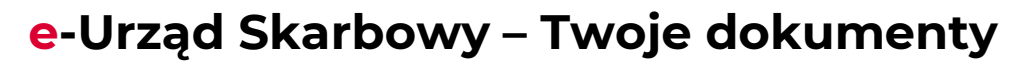

#### Złóż dokument – zasady składania dokumentów z e-Urzędu Skarbowego

Jeśli pismo składane za inną osobę/podmiot, to użytkownik manualnie wypełnia dane dotyczące tej osoby/podmiotu: PESEL/NIP, adres, urząd skarbowy.

System weryfikuje wprowadzane informacje w zakresie poprawności identyfikatora podatkowego NIP/ PESEL w odniesieniu do osoby fizycznej lub organizacji - z danymi z CRP KEP.

Użytkownik manualnie wypełnia informacje o piśmie (pozycje obowiązkowe).

Użytkownik ma możliwość dodania 3 załączników do pisma – łączna wielkość załączników 10 MB.

Akceptowalne formaty załączników: .CAdES, .csv, .doc, .docx, .gif, .html, .jpeg, .jpg, .json, .odp, .ods, .odt,.PAdES, .pdf, .png, .ppt, .pptx, .rtf, .tif, .tiff, .txt, .XAdES, .xhtml, .xls, .xlsx, .xml, .XMLenc, .XMLsig, .xsd, .xsl, .xslt.

Użytkownik ma możliwość manualnego wprowadzenia do pisma dodatkowych informacji ułatwiających kontakt: e-mail, numer telefonu, skrytka e-PUAP.

Wysłanie pisma nie wymaga podpisu podpisem kwalifikowanym, profilem zaufanym.

Po wysłaniu pisma jest ono dostępne w sekcji "Złożone dokumenty".

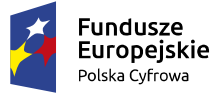

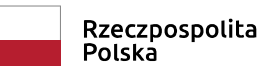

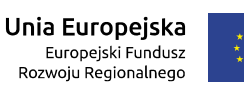

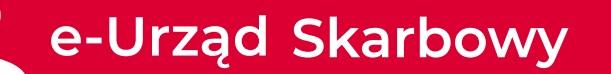

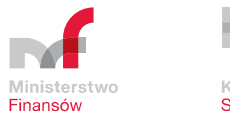

Krajowa Administracia Skarbowa

#### **e-Urząd Skarbowy – Twoje dokumenty**

#### Złóż dokument: Pismo ogólne do urzędu

- umożliwia złożenie w formie elektronicznej do KAS pisma dowolnej treści
- formularz wypełniany w formie kreatora edytory
- kierowane na Elektroniczna Skrzynkę Podawczą Urzędu jako załącznik do pisma ogólnego
- pismo dostępne w SZD i jego dalsza obsługa jest analogiczna jak innych pism przychodzących z e-PUAP

Użytkownik manualnie wypełnia informacje o piśmie (pozycje obowiązkowe):

- rodzaj pisma wybór z listy: decyzja, informacja, inne pismo, odwołanie, opinia, oświadczenie, podanie, postanowienie, skarga, uzupełnienie, wezwanie, wniosek, wyjaśnienie, zapytanie, zaświadczenie, zawiadomienie, zażalenie
- temat pisma
- treść pisma
- czy pismo w toczącej się sprawie. Jeśli tak, to wskazuje znak sprawy
- możliwość dodania załączników

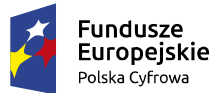

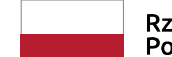

Rzeczpospolita Polska

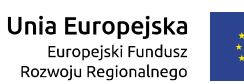

e-Urząd Skarbowy Użytkownik Testowy  $\vee$ Pismo ogólne do urzędu Złóż pismo Dodaj / Twoje dane **UŻYTKOWNIK TESTOWY** Edytuj / **BUDY 1/30** 01-466, WARSZAWA **POLSKA** Informacje o piśmie Dodaj  $\lambda$ Dodatkowe infomacje Dodaj /  $\triangleright$  Wyślij Wyczyść dane pisma Podgląd

#### Zawsze otwarty, w zasięgu ręki Twój e-US

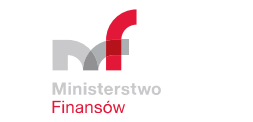

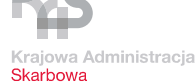

#### Złóż dokument: Pismo w sprawie wyjaśnienia przeznaczenia wpłaty

- umożliwia złożenie w formie elektronicznej do KAS pisma dot. wskazania tytułu i okresu zobowiązania, którego dotyczy płatność, zarejestrowanej jako kwota do wyjaśnienia
- formularz wypełniany w formie kreatora edytory
- kierowane na Elektroniczna Skrzynkę Podawczą Urzędu jako załącznik do pisma ogólnego
- pismo dostępne w SZD i jego dalsza obsługa jest analogiczna jak innych pism przychodzących z e-PUAP

Użytkownik manualnie wypełnia informacje o piśmie (pozycje obowiązkowe):

- data wpłaty
- kwota wpłaty
- treść wniosku jest automatycznie uzupełniana bez możliwości zmiany "*Informuję, że powyżej wskazana wpłata dotyczy wskazanego zobowiązania"*
- tytuł zobowiązania wybór z listy
- okres zobowiązania
- możliwość dodania załączników

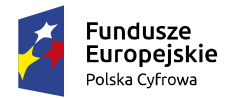

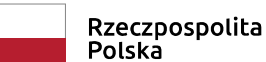

Unia Europejska Europejski Fundusz Rozwoju Regionalnego

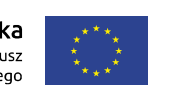

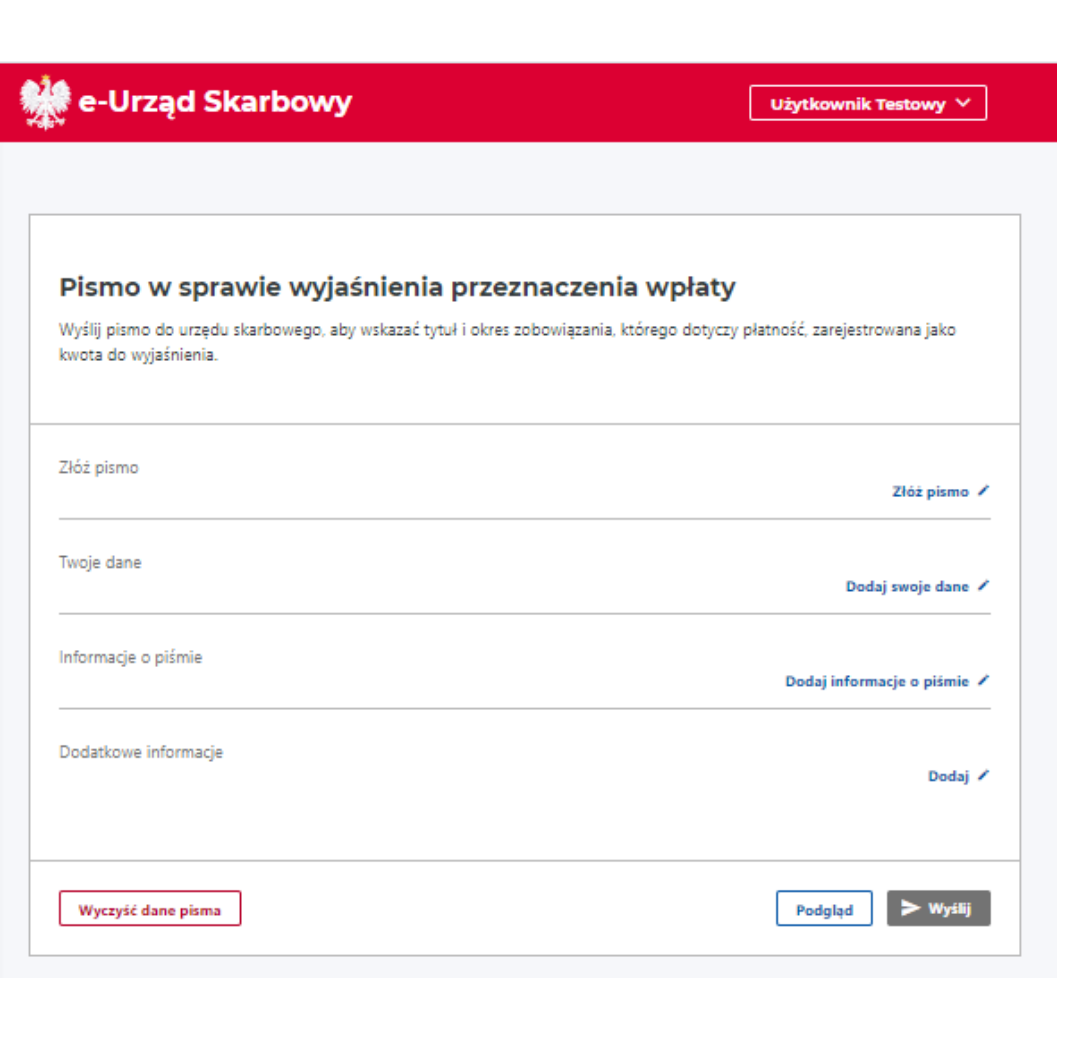

#### Zawsze otwarty, w zasięgu ręki Twój e-US

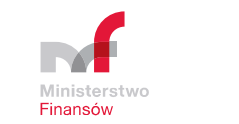

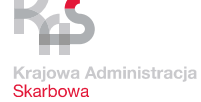

#### Złóż dokument: Wniosek o zaliczenie nadpłaty lub zwrotu podatku na poczet innych zobowiązań

- umożliwia złożenie w formie elektronicznej do KAS pisma dot. dyspozycji o przeksięgowaniu przysługującej nadpłaty lub zwrotu podatku na poczet innych zobowiązań podatkowych
- formularz wypełniany w formie kreatora edytory
- kierowane na Elektroniczna Skrzynkę Podawczą Urzędu jako załącznik do pisma ogólnego
- pismo dostępne w SZD i jego dalsza obsługa jest analogiczna jak innych pism przychodzących z e-PUAP

Użytkownik manualnie wypełnia informacje o piśmie (pozycje obowiązkowe):

- tytuł wybór z listy: VAT, CIT, PIT, PPE, PPL, KP, PCC, SD, GK
- okres (rok, miesiąc)
- kwota
- treść wniosku jest automatycznie uzupełniana bez możliwości zmiany "*Proszę o zaliczenie powyżej wskazanej nadpłaty na poczet innego zobowiązania"*
- tytuł zobowiązania wybór z listy
- okres zobowiązania
- możliwość dodania załączników

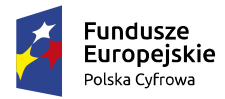

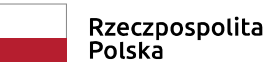

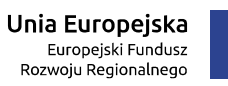

**精** e-Urząd Skarbowy

Użytkownik Testowy  $\vee$ 

#### Wniosek o zaliczenie nadpłaty lub zwrotu podatku na poczet innych zobowiązań

Złóż dyspozycję o przeksięgowaniu przysługującej ci nadpłaty lub zwrotu podatku na poczet twoich innych zobowiązań podatkowych.

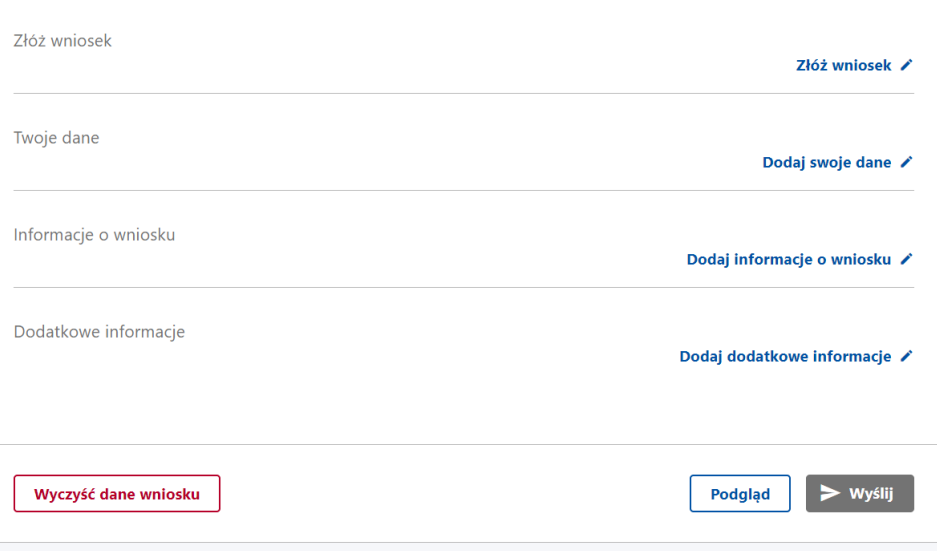

#### Zawsze otwarty, w zasięgu ręki Twój e-US

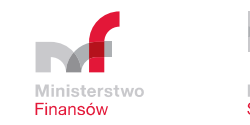

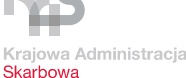

# e-Urząd Skarbowy – Twoje dokumenty **-Urząd Skarbowy – Twoje dokumenty**

#### Złóż dokument: Zawiadomienie o popełnieniu czynu zabronionego (czynny żal)

- umożliwia złożenie w formie elektronicznej czynnego żalu do urzędu skarbowego albo urzędu celno – skarbowego
- formularz wypełniany w formie kreatora edytory
- kierowane na Elektroniczna Skrzynkę Podawczą Urzędu jako załącznik do pisma ogólnego
- pismo dostępne w SZD i jego dalsza obsługa jest analogiczna jak innych pism przychodzących z e-PUAP

Użytkownik manualnie wypełnia informacje (pozycje obowiązkowe):

- treść zawiadomienia
- czy wpłacono uszczuploną należność
- czy włożono przedmioty, które podlegają przepadkowi lub wpłacono ich równowartość

Dane opcjonalne do wypełnienia przez użytkownika:

- dokument potwierdzający tożsamość (rodzaj, numer i seria,
- organ wydający),
- email,
- numer telefonu

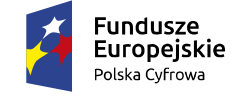

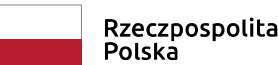

Unia Europeiska Europejski Fundusz Rozwoju Regionalnego

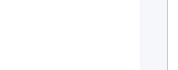

#### e-Urząd Skarbowy

Użytkownik Testowy  $\vee$ 

#### Czynny żal - zawiadomienie o popełnieniu czynu zabronionego

Jeżeli nie zapłaciłeś w terminie podatku, nie złożyłeś deklaracji lub popełniłeś inny czyn zabroniony i nie chcesz podlegać karze, możesz zawiadomić o tym swój urząd skarbowy albo urząd celno-skarbowy. Zawiadomienie składasz na podstawie kodeksu karnego skarbowego. Czytaj więcej

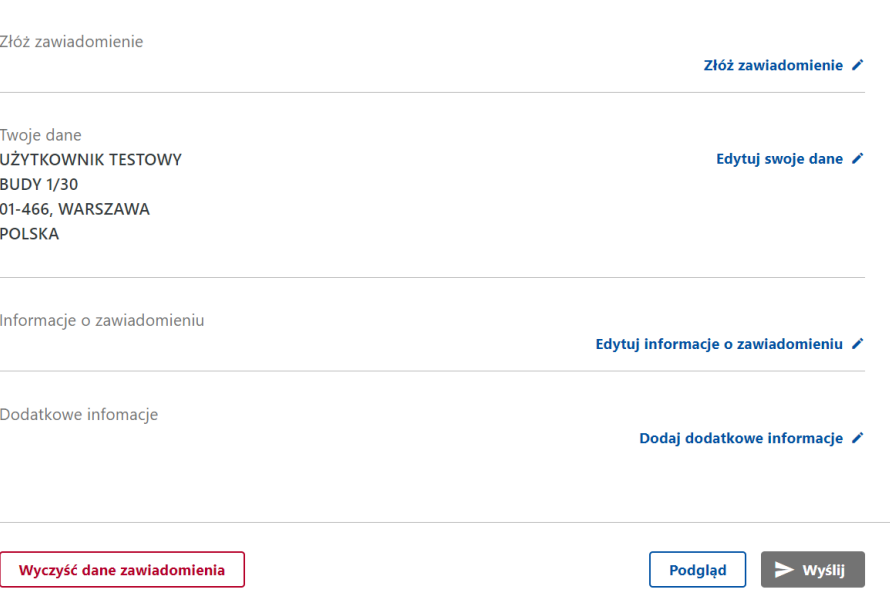

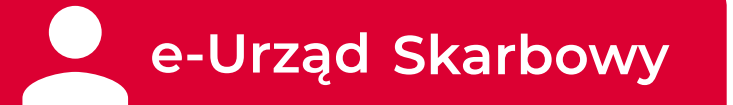

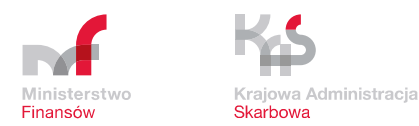

 $\triangleright$  Wyślij

Podgląd

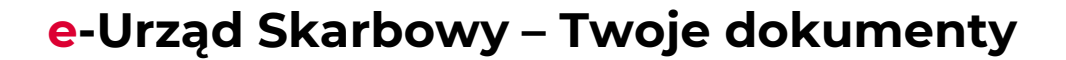

#### Złóż dokument: Zawiadomienie ZAW - NR

- umożliwia złożenie w formie elektronicznej do urzędu skarbowego zawiadomienia ZAW-NR
- formularz wypełniany w formie kreatora edytory
- kierowane do SPED urzędu skarbowego właściwego dla podatnika.

Użytkownik manualnie wypełnia informacje w formularzu (pozycje obowiązkowe):

- cel zawiadomienia
- dane wystawcy faktury
- dane dokonanej płatności

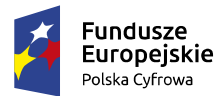

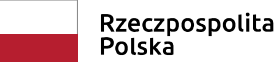

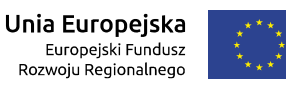

**科学 e-Urząd Skarbowy** Użytkownik Testowy V Zawiadomienie ZAW - NR W przypadku zapłaty należności, wskazanej na fakturze wystawionej przez kontrahenta, który na dzień wykonania płatności nie figurował w wykazie podmiotów VAT lub na rachunek inny niż zawarty na dzień zlecenia przelewu w wykazie, niezwłocznie powiadom o tym swój urząd skarbowy. Cel złożenia zawiadomienia Wprowadź cel złożenia zawiadomienia / Dane podatnika Wprowadź dane podatnika / Dane wystawcy faktury Wprowadź dane wystawcy faktury ∕ Dane dotyczące wykonanej płatności Wprowadź dane dotyczące wykonanej płatności /

Wyczyść dane zawiadomienia

Zawsze otwarty, w zasięgu ręki Twój e-US

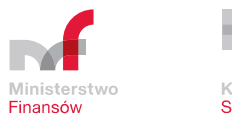

Kraiowa Administracia Skarbowa

#### **e-Urząd Skarbowy – Twoje dokumenty**

#### Złożone dokumenty

#### Prezentowanie **złożonych dokumentów**:

- rodzaj formularza
- data złożenia
- nr referencyjny
- status
- Informacje szczegółowe

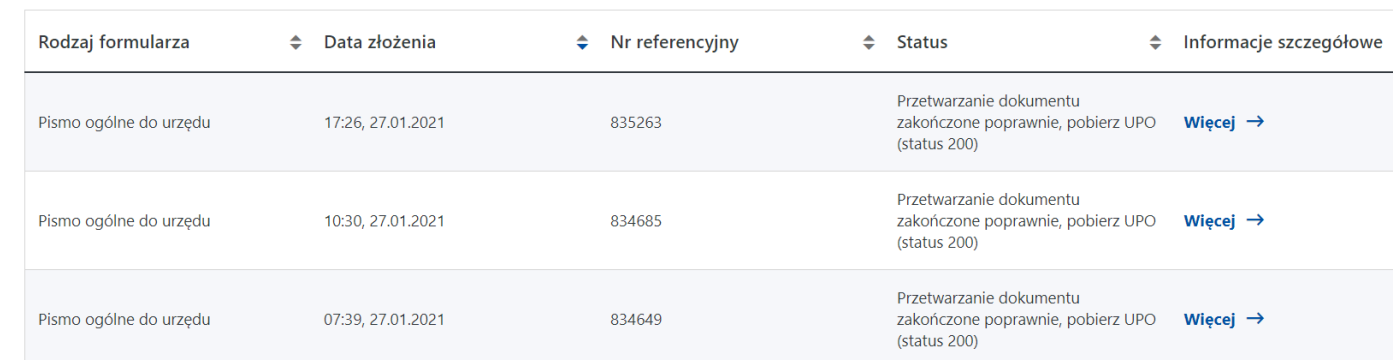

Prezentowanie **szczegółów dokumentu**: prezentowane są szczegóły złożonego dokumentu z możliwością pobrania tego dokumentu, eksportu do XML, podglądu UPO, pobrania UPO. Dostępny podgląd pełny i uproszczony.

Informacje o złożonych dokumentach

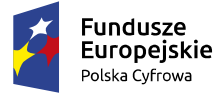

Rzeczpospolita Polska

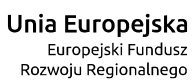

#### **e-Urząd Skarbowy – Twoje konto**

#### Złożone dokumenty

Dostępna opcja wyszukania złożonych dokumentów i filtrowania po dowolnych kryteriach

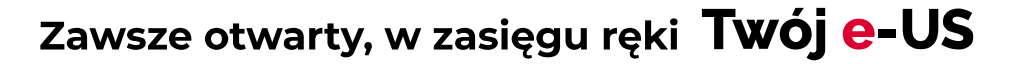

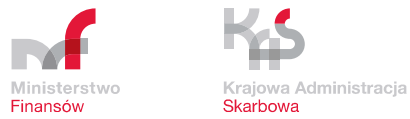

#### Złożone dokumenty

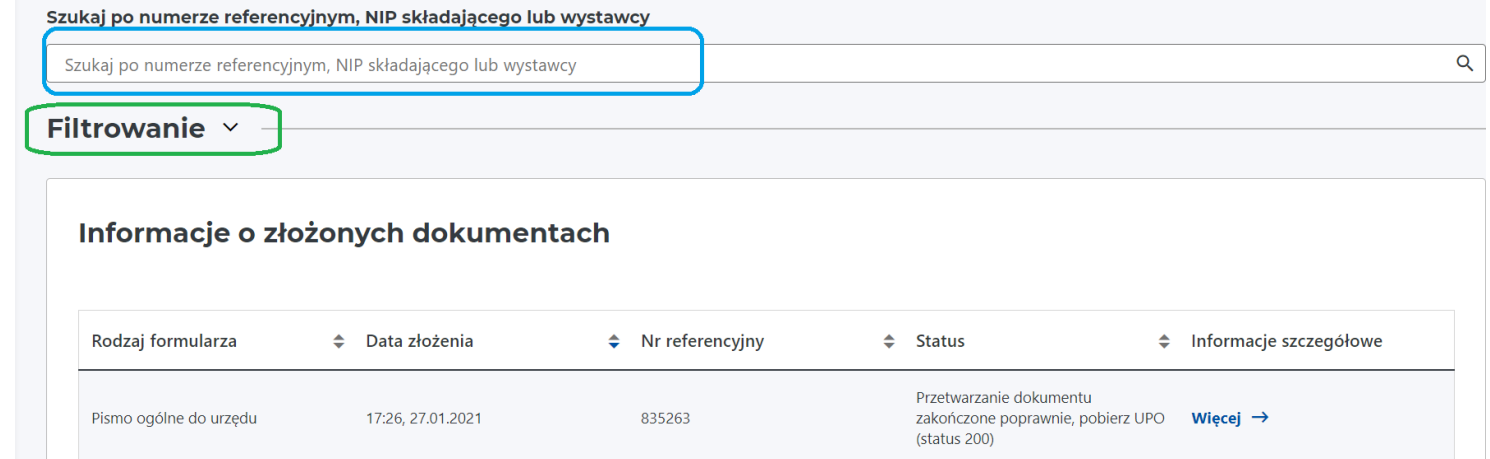

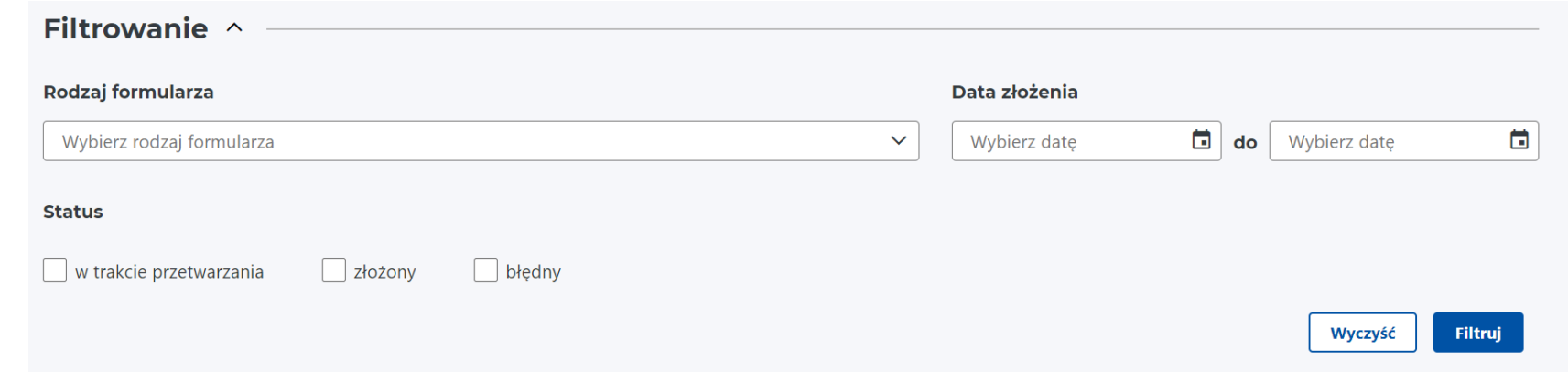

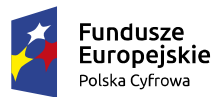

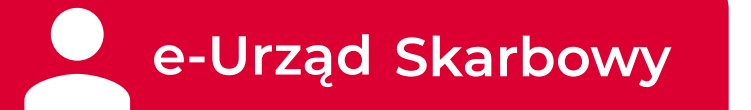

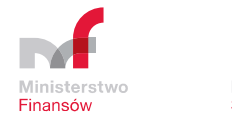

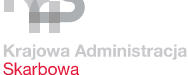

#### **e-Urząd Skarbowy – Twoje konto**

zakładka składająca się z modułów:

- Twoje dane
- Twoja działalność
- Mikrorachunek podatkowy
- Historia logowania

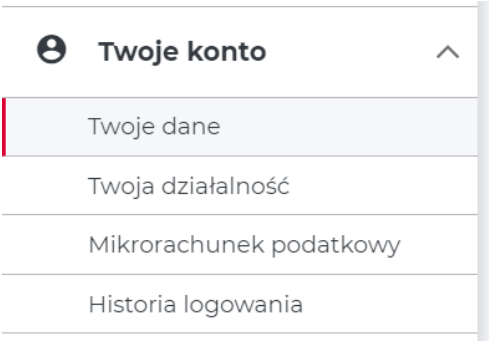

Ponadto, dostępna jest funkcjonalność "Ustawienia" – użytkownik może wyłączyć metodę logowania do e-Urzędu Skarbowego "dane podatkowe"

#### **Ustawienia**

Jeśli wyłączysz możliwość logowania przez twoje dane podatkowe, będziesz logować się do e-Urzędu Skarbowego przez login.gov.pl.

todę logowan<mark>i</mark>

ode logowania

#### **Metody logowania**

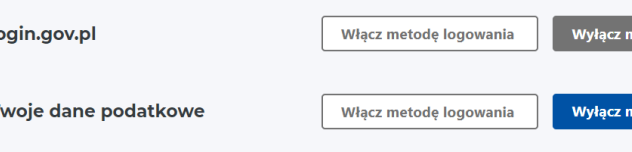

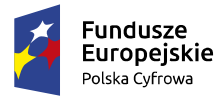

Rzeczpospolita Polska

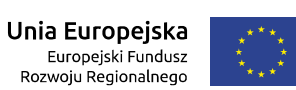

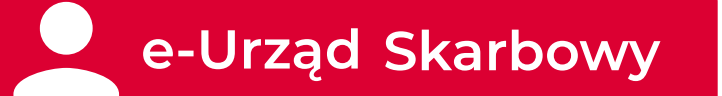

#### Zawsze otwarty, w zasięgu

#### **e-Urząd Skarbowy – Twoje konto**

#### **Twoje konto - Twoje dane**

Prezentowanie danych osoby zalogowanej z CRP KEP:

- imię i nazwisko
- identyfikatory podatkowe
- data urodzenia
- adres zamieszkania
- dane kontaktowe: e-mail, telefon i adres elektroniczny
- rachunek osobisty do zwrotu podatku lub nadpłaty

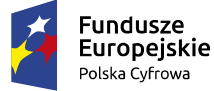

Rzeczpospolita Polska

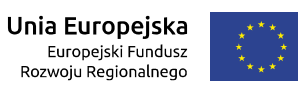

**Twoje dane** 

Stan na dzień: 27.01.2021

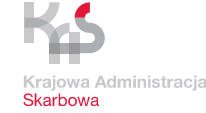

#### Dane podstawowe

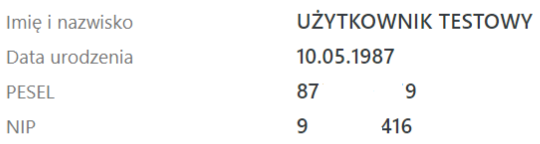

#### Adres zamieszkania

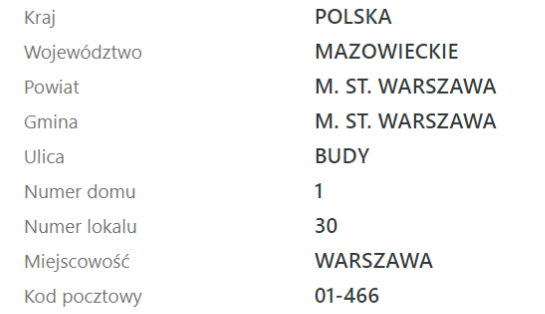

#### **Dane kontaktowe**

E-mail

Telefon

Adres elektroniczny (np. e-PUAP)

#### Rachunek osobisty - do zwrotu podatku lub nadpłaty

Właściciel rachunku

Numer rachunku

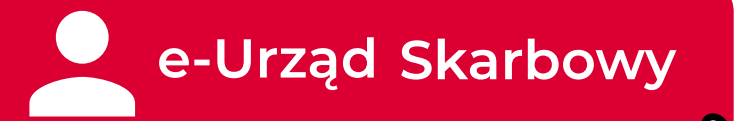

#### **e-Urząd Skarbowy – Twoje konto**

#### **Twoje konto - Twoja działalność**

Prezentowanie danych osoby zalogowanej z CRP KEP dot. prowadzonej działalności gospodarczej:

- dane wynikające z wpisu do ewidencji lub rejestru
- data rozpoczęcia działalności
- REGON
- działalność przeważająca wg PKD
- nazwa przeważającej działalności wg PKD
- adres stałego (głównego) miejsca prowadzenia działalności
- adresy pozostałych miejsc prowadzenia działalności
- dane podmiotu prowadzącego dokumentację rachunkową
- wspólnik spółek osobowych

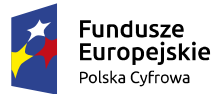

Rzeczpospolita Polska

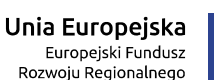

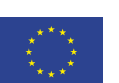

Dane wynikające z wpisu do ewidencji lub rejestru

Nazwa w rejestrze 87 1919

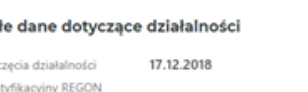

Numer ident Działalność przeważająca wg PKD Nazwa przeważającej działalności wo PKD

Pozosta Data roznov

Pov Gm

Ulio Mag Non

City Ink

Kraj

Powia Gming Minier Ulica Nume Nume Ked or Określ

#### Adres stałego (głównego) miejsca prowadzenia działalności

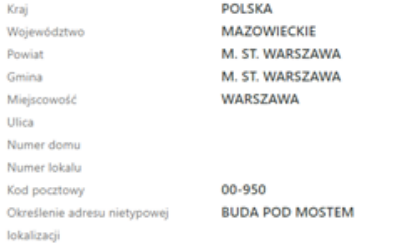

#### Adresy pozostałych miejsc prowadzenia działalności

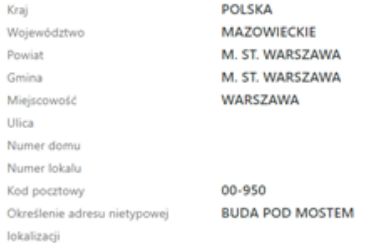

#### Dane podmiotu prowadzącego dokumentację rachunkową

Identyfikator podatkowy NIP Nazwa pełna / Nazwisko i imię

#### Wspólnik spółek osobowych

Identyfikator podatkowy NIP

Nazwa peina

#### **e-Urząd Skarbowy – Twoje konto**

#### **Twoje konto - Historia logowania**

Prezentowanie historii logowania w e-Urzędzie Skarbowym, w tym usłudze Twój e-PIT:

- data i godzina
- metoda logowania
- usługa logowania
- rezultat

#### Zawsze otwarty, w zasięgu ręki Twój e-US

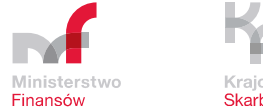

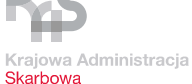

**\*\*** e-Urząd Skarbowy

Użytkownik Testowy  $\sim$ 

#### **Historia logowania**

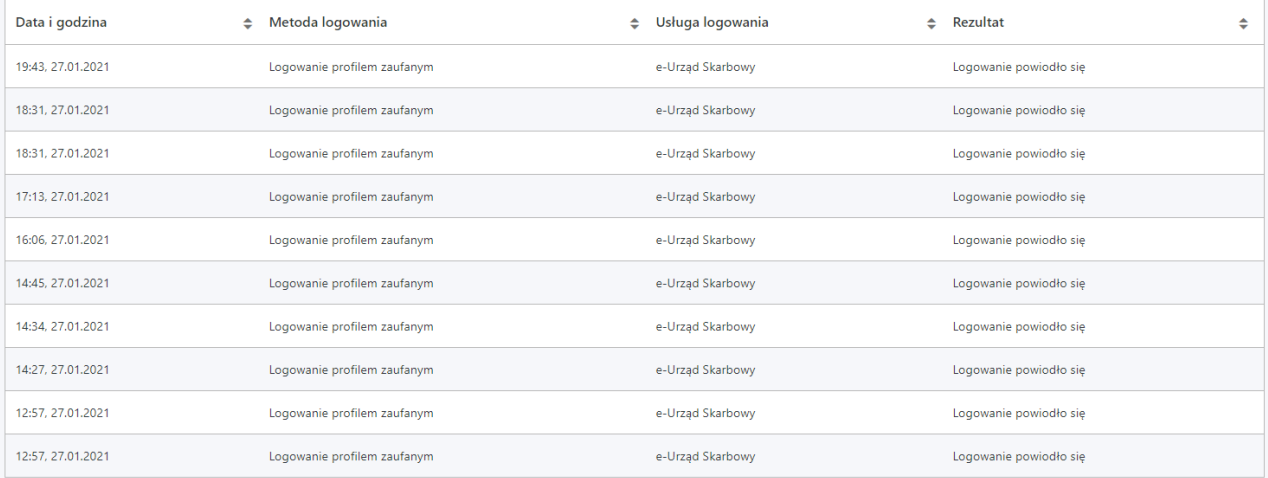

Następna strona  $\rightarrow$ 

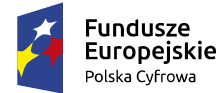

Rzeczpospolita Polska

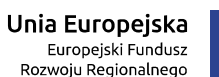

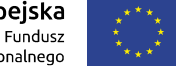

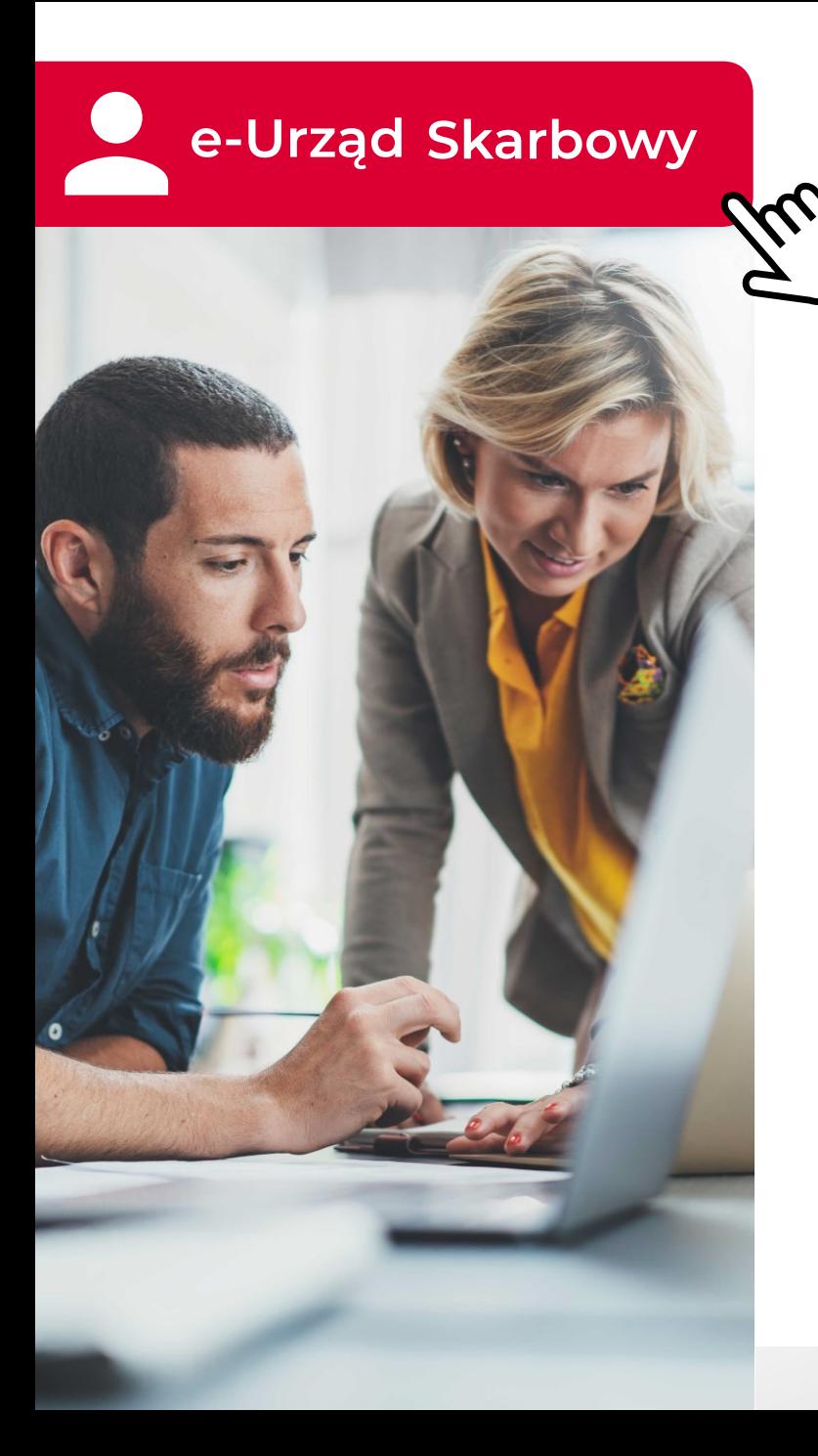

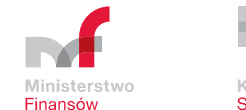

Krajowa Administracia **Skarbowa** 

# **Dziękujemy**

Materiał do użytku wewnętrznego

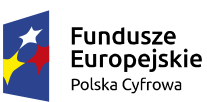

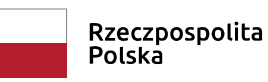

Unia Europejska Europejski Fundusz Rozwoju Regionalnego

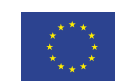